## How to Access Training on Collaborative Institutional Training Initiative (CITI)

1. Go to citiprogram.org and click in the Log In button on the top right.

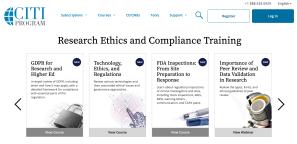

2. If you already have a CITI sign in, you may use it here. If not, click Register on the right.

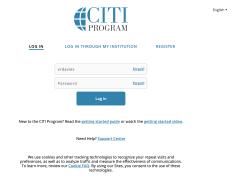

| 3. If you can sign in with a CITI login:                                                                                                    | 3. If you need to register:                                                                                                    |
|----------------------------------------------------------------------------------------------------|----------------------------------------------------------------------------------------------------|
| a. Click the View Courses button.                                                                                                    | a. Under Select Your Organization Affiliation,                                                                                                    |
|                                                                                                    | type Bryn Mawr College. (It should autofill.)                                                                                                    |
| Institutional Courses  Institutional Courses  Institutional Courses are available to learners who have an affiliation with one or more subscribing institutions. If an institution with which you are affiliated is not listed, you may want to add an affiliation. If you are no longer associated with a listed institution, you may want to remove an affiliation. | English -  LOG IN LOG IN THROUGH MY INSTITUTION REGISTER  CITI-Learner Registration  Steps:  2 3 4 5 6 7                                                                                                    |
| Bryn Mawr College View Courses                                                                                                    | Select Your Organization Affiliation                                                                                                    |
| Would you like to affiliate with another Institution?  Add Affiliation                                                                                                    | This option is for persons affiliated with a CTI Program subscribe organization.  To find your organization, enter its name in the box below, then pick from the list of choices provided.   On the pick from the list of choices provided.                                                                                                    |
| Would you like to remove an existing affiliation? Remove Affiliation                                                                                                    |                                                                                                    |
| b. On the next page, scroll down toward the bottom, and click Add A Course.  Courses Ready to Begin                                                                                                    | b. Check the boxes agreeing to service terms and privacy policy and affirming an affiliation with Bryn Mawr. Press the button to continue.                                                                                                    |
| Bryn Mawr College<br>Physical Science Responsible Conduct of Research<br>Stage 1 - RCR                                                                                                    | PROGRAM  LOG IN LOG IN THROUGH MY INSTITUTION REGISTER                                                                                                    |
| 0.79 modules completed Start Now                                                                                                    | CTT- Learner Registration  Seept. 1 2 3 4 5 6 7                                                                                                    |
| Completed Courses  You have not recently completed any courses for this institution. Full records of past completions are available in Records.                                                                                                    | Select Your Organization Affiliation This option is for journour affiliated with a CRI thogram subscriber organization. To find your organization enter its name in the box below, then pick from the lost of choices provided. ©                                                                                                    |
| Learner Tools for Bryn Mawr College  * Add a Course  * Remove a Course  * View Previously Completed Coursework  * Update Institution Profile  * View Instructions Page  * Remove Affiliation                                                                                                    | Byn Maer College  Byn Maer College enyl allows the use of a CTII Program username-passoword for access. You will create this username and passow off in step 2 of registration.  1 AGREE to the Terms of Service and Privacy Policy for accessing CTII Program materials.  1 affirm that I am an affiliate of Byn Maer College.  Continue To Create Your CTII Program Usernamon Prassoword |

## How to Access Training on Collaborative Institutional Training Initiative (CITI)

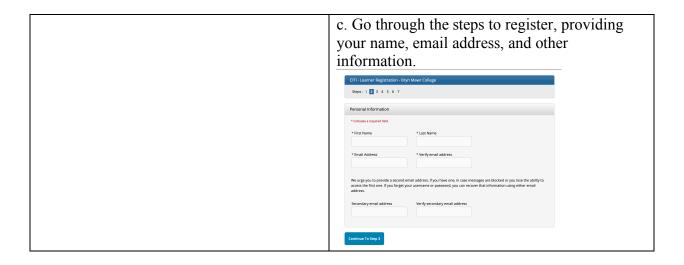

4. When you reach the Select Curriculum page, scroll down to Question 3, Responsible Conduct of Research, and select the course that applies to your research:

Social and Behavioral Responsible Conduct of Research Course.

Click the Submit button at the bottom of the page.

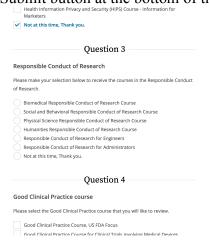

5. The course will be added to your queue of Courses Ready To Begin. You can access those by clicking Courses at the top left of the screen.

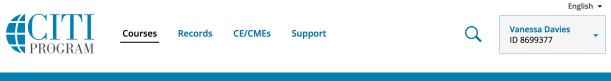

6. When you have completed the course, the system will automatically send me a notification.